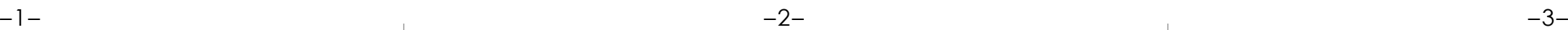

- -

## Отегіало Руководство по быстрой установке

### **Программный комплекс для видеонаблюдения**

**Istorage** 

Хранилище NAS / 4 камеры / Коммутатор / Кабели

# snapserver<sup>®</sup> **MOBOTIX BETER LER** • SnapServer с 2 дисками. • **Коммутатор PoF**

### **Шаг 1**

- **1.** Перейдите на сайт <http://www.overlandstorage.com/> и выберите Service & Support (Поддержка и обслуживание) > My Products (Мои изделия).
- **2.** В поле [Site Login](http://support.overlandstorage.com/touchpoint/logIn/login.aspx?ReturnUrl=%2ftouchpoint%2fproducts%2fproducts.aspx) (Вход на сайт) введите ваш **адрес электронной почты** и **пароль**, и нажмите кнопку GO (ПЕРЕЙТИ).
- **3.** Нажмите кнопку Register New Product (Зарегистрировать новое изделие).
- **4.** Заполните информационные поля (включая серийный номер) и нажмите кнопку Submit  $(O<sub>TTDARHTb</sub>)$

### *Регистрация*

**Важно** активировать вашу гарантию на SnapServer. Техническая и гарантийная поддержка **недоступна** до тех пор, пока гарантия не активирована:

ВАЖНО: Чтобы обеспечить надлежащую вентиляцию и охлаждение, необходимо, чтобы в каждом отсеке был установлен диск в сборе или пустой лоток. Нельзя оставлять отсеки пустыми.

- Кабель питания
- 2 Ethernet-кабеля

*ПРИМЕЧАНИЕ: Вы получите от компании письмо по электронной почте с инструкциями по выполнению процедуры регистрации.*

# **Шаг 2**

### *Установка дисков*

Устройство SnapServer NAS поставляется с четырьмя пустыми отсеками для дисков. В комплекте предусмотрено два предварительно настроенных диска в корпусах и два пустых лотка.

- **1.** Определите **местоположение** управляющего ПК, SnapServer NAS и коммутатора питания через Ethernet (PoE), а затем разместите их в местах эксплуатации.
- <span id="page-0-2"></span>**2.** Используя один из двух комплектных **Ethernet-кабелей**:
	- **•** Подключите один конец кабеля к **Порту Ethernet 1**.
	- **•** Подключите второй конец к стандартному **не-POE порту** (при его наличии).
- **3.** Повторите [Шаг](#page-0-2) 2 со вторым **Ethernet-кабелем** для **порта Ethernet 2**.
- **4.** Вставьте шнур питания в **гнездо для подключения питания переменного тока** на устройстве.
- **5.** Подключите второй конец **кабеля питания** к надлежащим образом заземленному источнику питания переменного тока.
- **6.** Кратковременно нажмите на переднюю **кнопку питания ((b)** для включения модуля.

<span id="page-0-0"></span>**1.** Сдвиньте **кнопку разблокировки** на первом диске в сборе вправо.

На передней стороне корпуса разблокируется фиксатор, и выдвинется ручка.

кабеля

- и адаптер • 4 заказных сетевых
- 4 камеры MOBOTIX™ (модели могут отличаться, приведенные на схеме модели

являются примерными)

- **2.** При открытой крышке устройства расположите **диск в сборе** перед верхним свободным **отсеком**.
- **3.** Задвиньте **диск в сборе** в отсек до упора.
- <span id="page-0-1"></span>**4.** Закройте **ручку**, повернув ее до щелчка. Диск будет зафиксирован.
- **5.** Повторите [Шаги](#page-0-0) 1[–4](#page-0-1) с остальными дисками в сборе и пустыми лотками.
- **6.** Закройте **крышку** SnapServer.

# **Шаг 3**

### *Подключения устройства*

Все кабельные порты, соединения электропитания и вентиляционные отверстия расположены на задней панели SnapServer.

*ПРИМЕЧАНИЕ: Прежде чем перейти к установке камеры, подождите примерно две минуты, пока светодиодный индикатор состояния SnapServer не начнет гореть непрерывным зеленым светом.*

### **Шаг 4**

### *Установка камер и подключение кабелей*

ВНИМАНИЕ! Чтобы избежать поражения электрическим током и повреждения оборудования, при работе с модулем всегда отсоединяйте кабели питания.

# Сдвинуть вправо

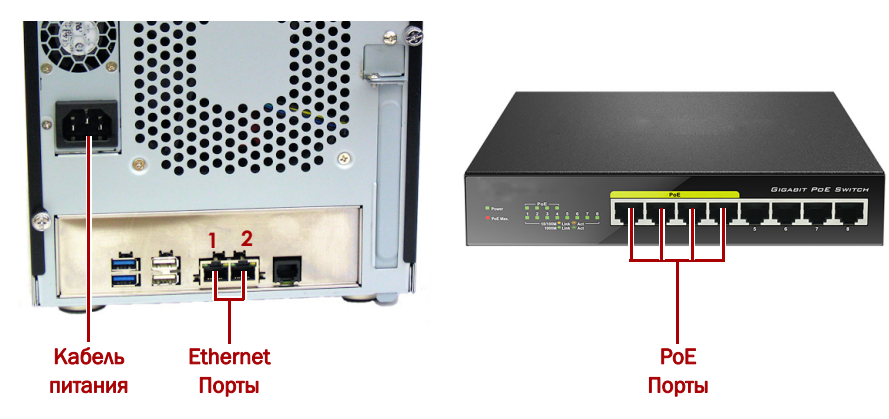

**1.** Определите наилучшие **места установки камер** с помощью выделенного вам специалиста MOBOTIX.

**2.** Смонтируйте **камеры** в определенные места установки.

**3.** Подключите все сетевые **кабели** к камерам.

*ПРИМЕЧАНИЕ: Кабели должны быть промаркированы с обоих концов с указанием*

# *подключаемой камеры.*

**4.** Подключите другие концы кабелей к **портам** PoE на коммутаторе.

# **Шаг 5**

### *Установка MxManagementCenter*

Программное обеспечение MxManagementCenter (MxMC™) предназначено для управления камерами, видеомониторингом в режиме реального времени и видеозаписью. Для получения программного обеспечения:

**1.** Перейдите в раздел MxMC Software Downloads (загрузки программного обеспечения MxMC) на сайте MOBOTIX:

[https://www.mobotix.com/eng\\_US/Support/Software-Downloads/MxMC](https://www.mobotix.com/eng_US/Support/Software-Downloads/MxMC)

**2.** Внизу страницы Available Updates and Tools (Доступные обновления и инструменты) выберите **последний выпуск** для вашей операционной системы.

**3.** Щелкните Login (Войти в учетную запись) с правой стороны.

Если вы еще не зарегистрированы, щелкните Not Registered? (Не зарегистрированы?)

- 
- и следуйте указаниям.
- 
- 
- 
- 

**4.** Введите свое **user name** (имя пользователя) и **password** (пароль).

**5.** В нижней части страницы Software Downloads MxMC (загрузки программного

обеспечения MxMC) выберите соответствующий **файл EXE** для вашей системы.

**6.** Загрузите **программное обеспечение** MxMC, отметив для себя место его сохранения.

**7.** Запустите загруженный **файл MxMC** и следуйте указаниям по его установке.

# **Шаг 6**

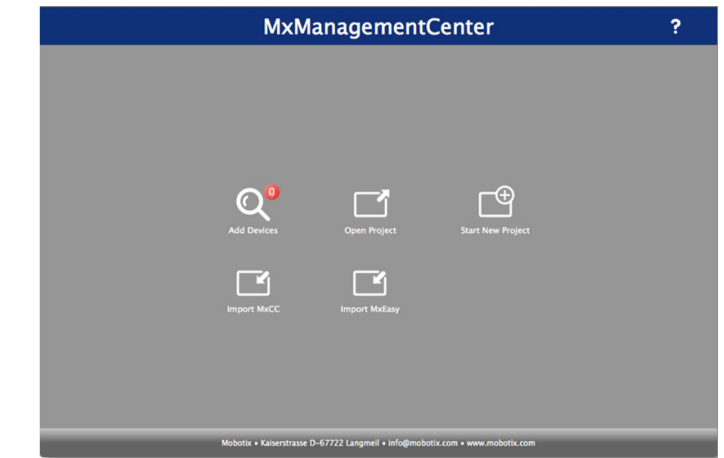

### *Подключите ваши камеры к MxMC*

### **1.** Запустите **программное обеспечение MxMC**.

На дисплее должен быть отображен экран MxManagementCenter по умолчанию:

Значок Add Devices (Добавить устройства) (Увеличительное стекло) показывает, что было подключено 0 устройств.

\*10400777-002\* 10400777-002

2. Щелкните Add Devices (Добавить устройства), чтобы позволить MxMC выполнить поиск ваших камер

После завершения поиска вы увидите все подключенные камеры:

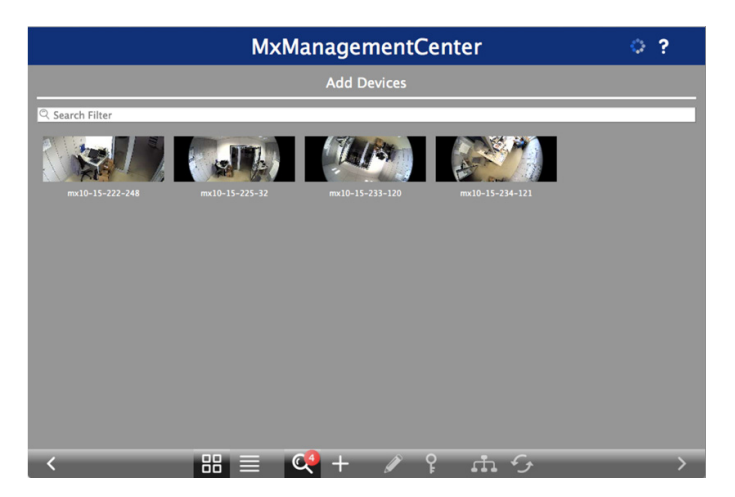

ПРИМЕЧАНИЕ: Если камеры не будут обнаружены, необходимо скорректировать ваши IP-адреса. См. руководство «How to change your IP-address (Как изменить свой IP-адрес)» на сайте МОВОТІХ.

3. Нажмите и удерживайте клавишу Shift и щелкните на окна камер для выбора и выделения нужных.

Количество выделенных камер показано в правом нижнем углу:

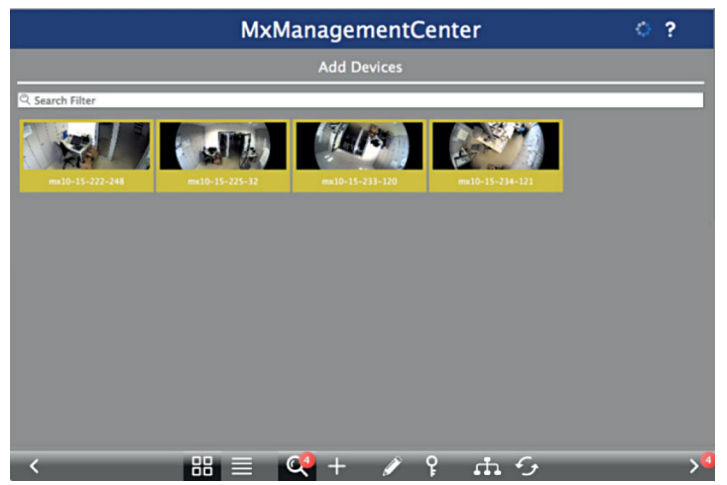

4. Щелкните правую стрелку в правом нижнем углу рядом с количеством камер.

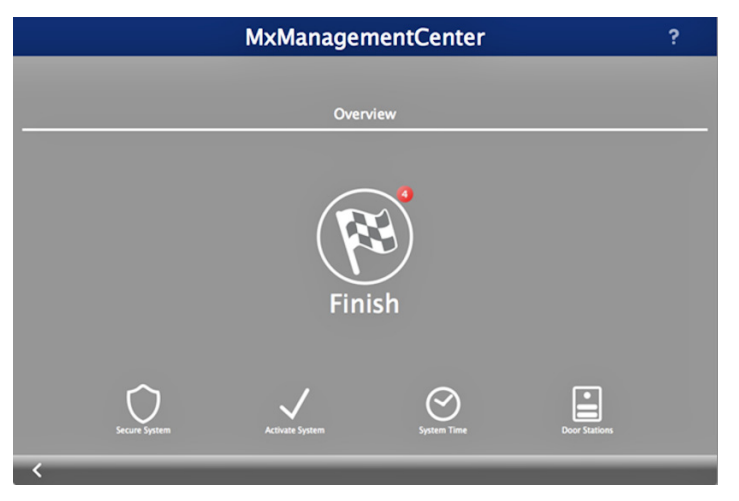

5. Щелкните на значок с клетчатым флагом для завершения настройки камер.

Будет отображен начальный экран (ваш экран может незначительно отличаться):

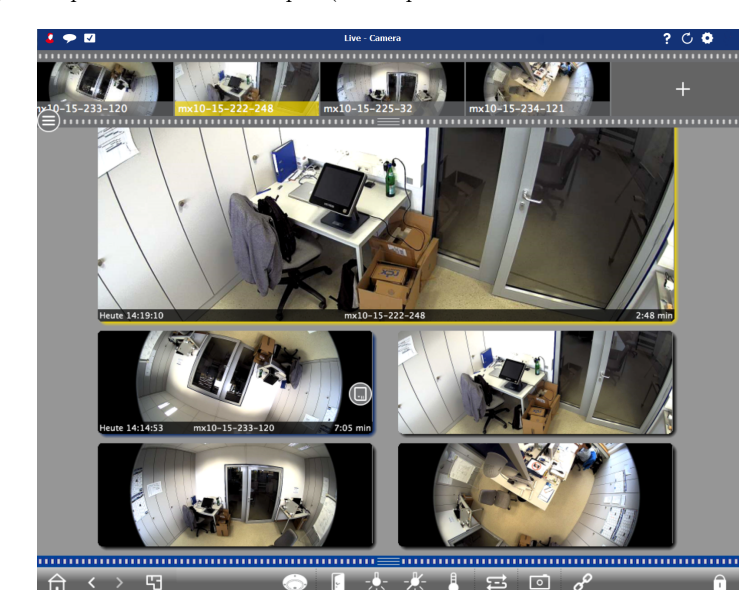

Теперь программное обеспечение МхМС распознало ваши камеры.

### **War 7**

### Подключите SnapServer NAS к MxMC

Подключив SnapServer к MxMC, вы сможете получать свои изображения и видео непосредственно из системы NAS для высокоскоростного воспроизведения.

- 1. Выберите File (Файл) > Preferences (Настройки) в строке меню МхМС. При необходимости нажмите клавишу Alt для отображения меню.
- 2. Выберите Recordings Paths (Пути записи) и щелкните на значок «плюс» (+).
- 3. С помощью приведенной ниже таблицы введите соответствующие настройки:

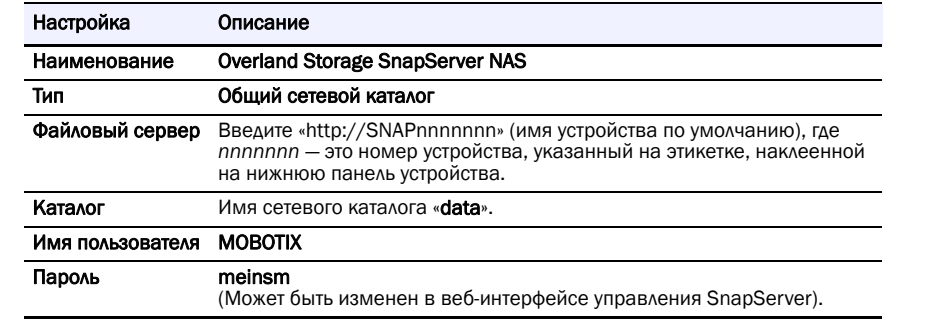

4. Проверьте соединение, щелкнув кнопку Test (тест).

При наличии проблем с доступом к устройству возможно потребуется выяснить текущий IР-адрес.

Если это невозможно, можно назначить новый IP-адрес с помощью SnapStorage Manager (SSM), приложения для администрирования, предоставляющего администраторам единый интерфейс, из которого они могут обнаруживать любой SnapServer, кластер SnapScale или неинициализированный узел в сети. Можно загрузить и установить SSM с сайта:

### http://docs.overlandstorage.com/ssm

Устанавливать приложение SSM необходимо на компьютере, который подключен к тому же сегменту сети, что и МхМС.

5. Щелкните правой кнопкой мыши по каждой камере и сообщите приложению МхМС, где искать видео, записанные данной камерой (Device Directory (Каталог устройства) заполняется автоматически).

ПРИМЕЧАНИЕ: Так как для инициализации камер требуется время, до заполнения поля Device Directory (Каталог устройств) и появления возможности просмотра сохраненных на сервере видео может пройти несколько минут.

### **War 8**

сообщества SnapServer по адресу:

### Гарантия и техническая поддержка

index.aspx

Support (Техническая помощь):

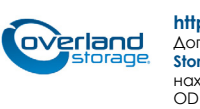

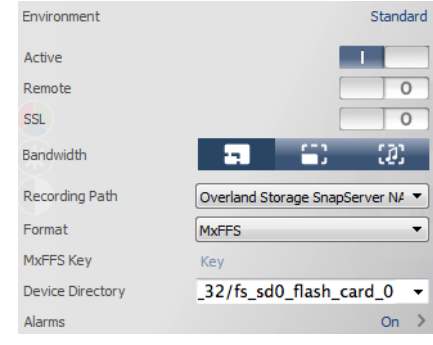

После этого ваша система видеонаблюдения готова к работе!

### Руководства пользователя

Для получения подробной информации по настройке конфигурации устройства SnapServer см. SnapServer Administrator's Guide for GuardianOS (Руководство администратора SnapServer для GuardianOS) или GuardianOS Release Notes (Примечания к версии GuardianOS).

Данные документы доступны на сайте:

- http://docs.overlandstorage.com/snapserver
- Переведенные версии настоящего Руководства по быстрой установке также имеются на веб-странице.
- Дополнительную документацию по устройствам SnapServer можно найти в базе знаний
	- $\label{th:main} \hbox{https://community.sphere3d.com/community/documentation/nas/snapserver}$
- Дополнительную информацию о МхМС см. на вебсайте МОВОТІХ по адресу: http://www.mobotix.com/other/Products/MxManagementCenter?tab=371251#tab
- Для получения поддержки по камерам МОВОТІХ см.
	- https://www.mobotix.com/other/Support/Support
- Информацию по гарантии и общей технической поддержке
- SnapServer NAS см. на странице Contact Us (Контакты):
	- http://www.overlandstorage.com/company/contact-us/
- Сведения по контактам со службой технической поддержки компании Overland можно найти на нашей веб-странице Contact
	- http://docs.overlandstorage.com/support

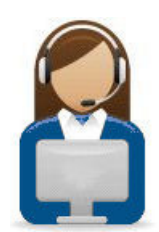

### http://support.overlandstorage.com

Дополнительную техническую поддержку можно получить в Интернете на веб-странице Overland<br>Storage Support или обратившись в компанию Overland Storage, используя информацию, находящуюся на странице **Contact Us** (Контакты) нашего веб-узла. OD11015 Август 2016 г.

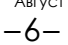

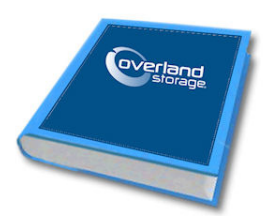